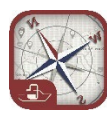

# Pumpout Nav User Tips and Tricks (Android)

*"Pumpout Nav" is a free iOS and Android mobile app that shows you where the nearest sewage pumpout, dump station and floating restrooms are located in participating marinas and harbors across the states of California, Oregon, Washington, Florida, Rhode Island, and the Lake Champlain region of New York and Vermont.*

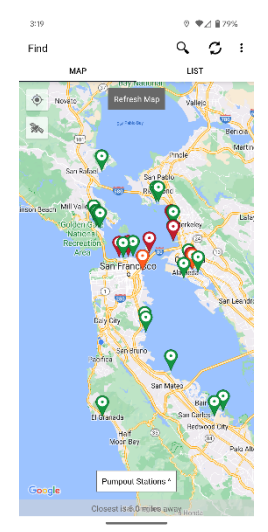

#### Do I need an account to use Pumpout Nav?

You can use Pumpout Nav to find the nearest participating waste disposal facility near you without an account. However, if you do create an account, you can save favorite waste disposal units and log pumpouts.

### What do the different pin colors mean?

Colors signify the different operational statuses of participating waste disposal units on the map. Green pins mean operational units, orange pins mean a problem has been reported by a fellow user, and red pins mean that a unit is nonoperational. A blue pin means that the status of that unit is unknown, and a boater should call the facility to see if it is available.

# How come I am not seeing a sewage disposal unit on the map that I know is there?

When moving to a new region in the app, it may take a while for all waste disposal units registered in the app to appear. To load the latest information, tap the "Refresh Map" button at the top of the map screen, then tap the navigation icon at the upper right-hand corner of the map screen to direct to your current location. Units can be viewed in Map view or List view by toggling between the two options located at the top of the screen.

# What kind of sewage disposal facilities can I find on Pumpout Nav?

Pumpout stations, dump stations, and floating restrooms can be found on Pumpout Nav. To select a different type of waste disposal unit, tap the selection box at the bottom of the map screen to bring up the "Filter & Sort" menu. The selection box may read as "Pumpout Station ^", "Dump Station ^", or "Floating Restroom ^". You can then filter to find the waste disposal type you wish. In the List view, you can also sort by distance, operational status, and price.

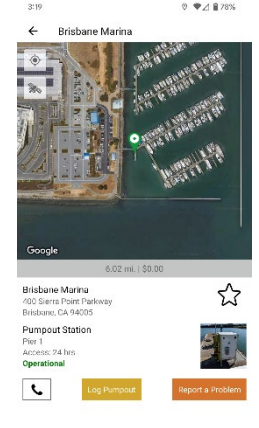

### How do I search for a waste disposal unit?

In the Map View, navigate to the general area in which you are looking for a waste disposal unit. Refresh the map so that it loads all locational data. If you are not seeing a waste disposal unit, zoom in closer and keep tapping refresh until you see pins that signify waste disposal units. Tap the magnifying glass

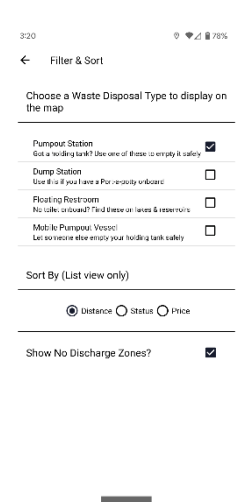

symbol on the upper-left hand corner and type in the name of the boating facility that hosts the waste disposal unit. If the boating facility and waste disposal unit exist in Pumpout Nav's database, the pin should be isolated on the map.

# When I search for a boating facility, it is not appearing in the search results even though I know it exists.

Pumpout Nav loads waste disposal units within a radius of the user's location and map view. If you are not getting the Search results that you are looking for, try adjusting the map view by zooming into the general area in which you are looking to find the waste disposal unit. For example, if the Map View shows the San Francisco Bay Area but the user is looking for a pumpout unit in Tampa Bay in Florida, the search results will come back unsuccessfully. The user must navigate to Tampa Bay in Florida in the Map View, Refresh the map to load data, and then try searching again.

# How do I access resources such as instructions on how-to pumpout, information on waste disposal devices, rules and regulations around sewage discharge, and more?

To view these guides and more, tap on the three vertical dots in the upper righthand corner of the app screen to bring up the menu. Tap on "Learn" to access the resources menu that has several sections including "Harbor Master Corner," "Set Up Your Boat," "Be Clean, Be Green," and more. Tap on "Me" to access your personal profile on the app, where you can log pumpouts, save favorite units, and save personal details.

#### $0$   $\blacktriangleright$  4  $\parallel$  78%  $\leftarrow$  Learn First-time User Guide F  $\left(\cdot\right)$ How To Pumpout Be Clean, Be Green

### How do I log a pumpout?

When visiting a sewage disposal unit, open that unit's location page and tap the yellow "Log Pumpout" box at the bottom of the location page. Select the number of gallons you are emptying from your vessel. To see that logged use, tap on the three vertical dots in the upper right-hand corner of the app screen to bring up the resources menu. Tap on "Me" to access your personal profile. Under "Pumpout Log" you will see your most recent and previous logged uses.

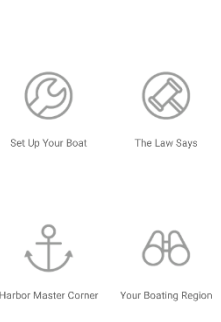

### How do I create/delete my personal profile?

Once you have downloaded the Pumpout Nav app, tap on the three vertical dots in the upper right-hand corner of the app screen to bring up the resources menu. Tap on "Me" which will bring up the "Log In Required" screen. Select "Create Account" and enter your preferred email address and password to generate your account. To delete your account, navigate to the "Me" page, and tap "Edit" in the upper right-hand corner of the app screen. Tap on the trash can icon and confirm you would like to delete your account when prompted.

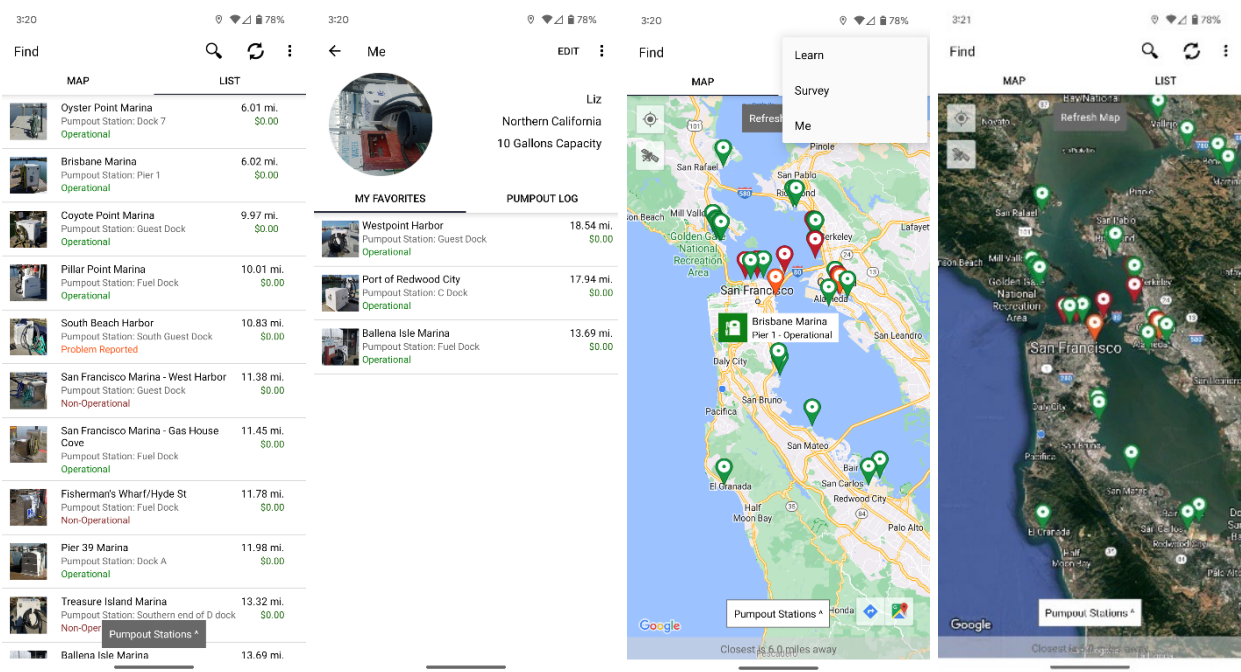

# Additional App Screenshots:

*This tips and tricks guide is funded by the California State Parks Division of Boating And Waterways Clean Vessel Act Grant Program, through a Federal Clean Vessel Grant Act Program.*